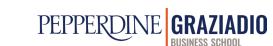

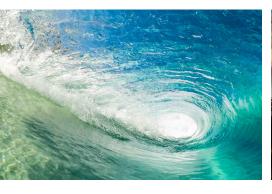

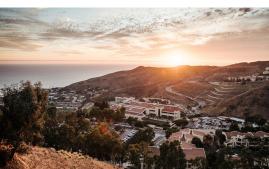

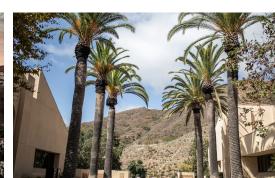

## ADDING CUSTOM ZOOM BACKGROUNDS A STEP-BY-STEP GUIDE

The Pepperdine Graziadio Business School is committed to providing you with the tools and resources to stay successful during your workday. Provided below is a "How To" guide for adding custom themed Pepperdine backgrounds to enhance your Zoom experience.

## 1. DOWNLOAD IMAGES

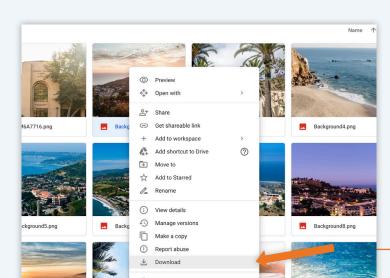

In the provided Google Drive folder, right-click on the image you would like to make your Zoom background, and download it to your computer.

#### 2. ACCESS YOUR ACCOUNT

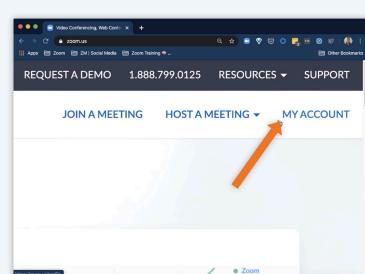

Log into your web portal at zoom.us to begin

Once logged in, navigate to "My Account."

### 3. UPDATE SETTINGS

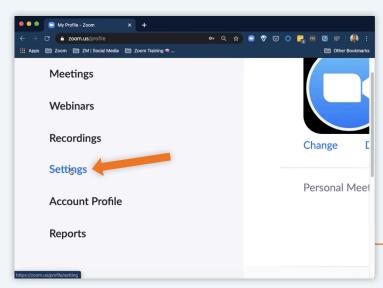

Enable "Virtual Background" from the Settings tab on the left-hand menu.

## 4. IN MEETING

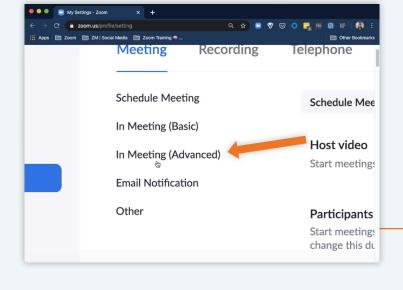

In Settings, click on "In Meeting (Advanced)."

to find the "Virtual Background" feature.

Under "In Meeting (Advanced)" scroll down

# 5. ENABLE BACKGROUNDS

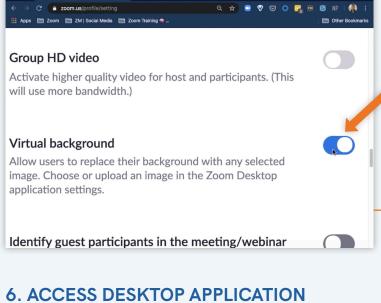

the right. If done correctly, the button will appear blue.

Enable the feature by clicking the slider to

# Settings

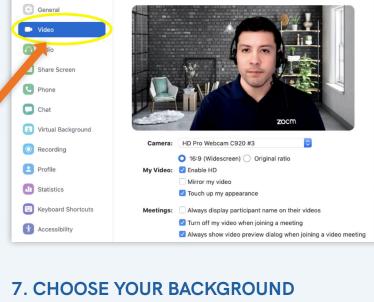

tab and look at your video quality. + Make sure the lighting is not too bright and not too dark.

Once you are logged in, click on your Settings

- + If possible, have a solid background to yield the best results.

# Settings

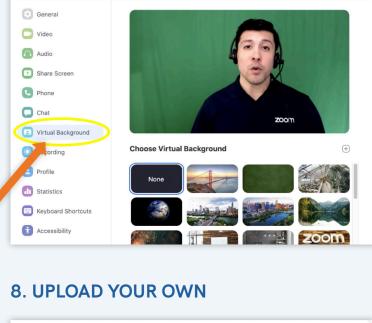

"Virtual Background" tab on the left-hand menu. Once clicked, you will see various photo options to choose from for your background.

Once you have the appropriate background

and sufficient lighting quality, click on the

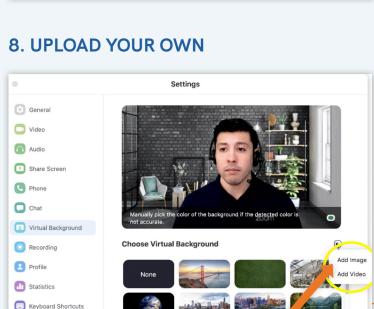

To add a Pepperdine branded image to your Zoom background, click the "plus" icon on the right-hand side.

Zoom Virtual Background options. Select the appropriate photo and click "Open" to upload it to the Virtual Background options list.

This will prompt you to add a photo or video

footage directly from your computer to your

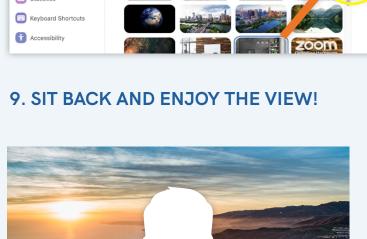

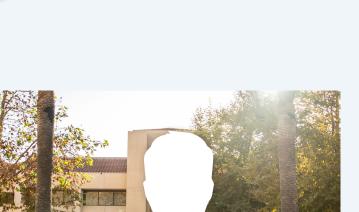